# Registro elettronico delle lezioni

[Modifica](https://intranet.univr.it/group/intranet/tutorial?p_p_id=36&p_p_lifecycle=0&p_p_state=normal&p_p_mode=view&p_p_col_id=column-1&p_p_col_count=2&_36_struts_action=%2Fwiki%2Fedit_page&_36_redirect=https%3A%2F%2Fintranet.univr.it%2Fgroup%2Fintranet%2Ftutorial%2F-%2Fwiki%2FMain%2FRegistro%2Belettronico%2Bdelle%2Blezioni&p_r_p_185834411_nodeId=279319&p_r_p_185834411_title=Registro+elettronico+delle+lezioni) Dettagli [Stampa](javascript:_36_printPage();)

(Work in progress ‐ guida parziale)

#### **INDICE**

- Introduzione e concetti fondamentali
- Lezioni pianificate con la gestione degli orari
- [Inserire una nuova lezione](https://intranet.univr.it/group/intranet/tutorial/-/wiki/Main/Registro+elettronico+delle+lezioni#comeinserire)
- [Le informazioni di una lezione](https://intranet.univr.it/group/intranet/tutorial/-/wiki/Main/Registro+elettronico+delle+lezioni#infolezioni)
- [Lezione non svolta e non recuperata](https://intranet.univr.it/group/intranet/tutorial/-/wiki/Main/Registro+elettronico+delle+lezioni#LezioneNonSvolta)
- [Lezione in presenza di un codocente](https://intranet.univr.it/group/intranet/tutorial/-/wiki/Main/Registro+elettronico+delle+lezioni#LezioneConCodocenza)
- [Il calendario delle lezioni](https://intranet.univr.it/group/intranet/tutorial/-/wiki/Main/Registro+elettronico+delle+lezioni#CalendarioLezioni)
- [Cancellare una lezione](https://intranet.univr.it/group/intranet/tutorial/-/wiki/Main/Registro+elettronico+delle+lezioni#CancellareLezione)
- [La pagina di Riepilogo](https://intranet.univr.it/group/intranet/tutorial/-/wiki/Main/Registro+elettronico+delle+lezioni#PaginaRiepilogo)
- Gli stati del registro e le tempistiche di consegna/validazione

## INTRODUZIONE E CONCETTI FONDAMENTALI

Il registro delle lezioni mostra tutte le attività didattiche - o parti di esse come Moduli e Unità Logistiche – assegnate ad un docente in un unico elenco, organizzato in un calendario settimanale navigabile, simile alla logica di 'google calendar'.

Ad un docente può essere stata assegnata dal proprio Consiglio di Dipartimento e inserita operativamente nel sistema informativo da parte delle Unità Operativa Didattica:

- · una attività didattica (AD), anche in codocenza
- un modulo (MM) suddivisione che ha carattere didattico proprio, nasce con l'offerta formativa (scheda SUA), spesso

corrispondenti a settori diversi dello stesso insegnamento

• una unità logistica (UL) – suddivisione 'logistica' e non di carattere didattico, ha lo stesso settore dell'insegnamento

Il registro delle lezioni è attivo solo per l'A.A. 2016/17 per le seguenti tipologie di offerta: laurea, laurea magistrale, laurea magistrale a ciclo unico.

#### UN DOCENTE, UN REGISTRO...

Per quanto un insegnamento possa avere una struttura complessa - moduli, unità logistiche, codocenza - ovvero vi siano più docenti che ne erogano l'intera attività, vi è sempre un registro per ciascun docente. A ciascun docente il suo registro, collegato alla parte di didattica che sostiene.

# ....UN DOCENTE, UN REGISTRO, UN 'ELEMENTO' DI DIDATTICA

L'elemento di didattica può essere un modulo o una unità logistica, cioè una suddivisione dell'insegnamento alla quale è stato assegnata una docenza: il sistema genera un registro per ciascun docente e per ciascuna parte di didattica. Cosa vuol dire? Che, ad esempio, se un docente eroga due unità logistiche di uno stesso insegnamento - come spesso avviene in taluni corsi - vi sono due registri da compilare, uno per ciascuna unità logistica. Ciò si giustifica perchè:

• La gestione degli orari avviene spesso per modulo o UL, il sistema ne **[recupera la programmazione](https://intranet.univr.it/group/intranet/tutorial/-/wiki/Main/Registro+elettronico+delle+lezioni#LezioneConOrario)** proponendola al

docente

· E' più semplice per il docente compilare i due registri distinti, perchè trattasi comunque di due 'partizioni' distinte

(lezione, esercitazione, ad es.)

#### 8/11/2016 **8/11/2016 Registro elettronico delle lezioni - Tutorial - INTRANET**

- L'anno prossimo vi sarà un meccanismo di 'recupero' degli argomenti in maniera automatica, per cui potrà funzionare solo tenendo distinti i registri per ciascuna partizione, pur essendo fatti dallo stesso docente
- Nella fase successiva di chiusura del registro per l'invio in approvazione, verrà richiesto al docente di conciliare eventuali differenze tra consuntivo e preventivo, anche in relazione alla suddivisione della tipologia di didattica di uno stesso elemento (lezione, esercitazione, laboratori, ecc...)
- · Il Presidente del collegio didattico che approva il registro vede così rappresentato l'insegnamento come è visibile sul sistema web di ateneo e non riaggregato sulla persona, cosa che nel caso di insegnamenti con tanti docenti, potrebbe confondere

Tenere un registro per ogni partizione di didattica porta una serie di evidenti vantaggi, sia per la compilazione che per la fase successiva di approvazione.

‐‐‐‐‐

# LEZIONI PIANIFICATE CON LA GESTIONE DEGLI ORARI

Se l'Unità Operativa Didattica del corso di afferenza dell'attività didattica ha pianificato gli orari delle lezioni usando il sistema web di ateneo (dbERW), il docente troverà già programmate le proprie lezioni nel calendario, indicate con il coloro rosso:

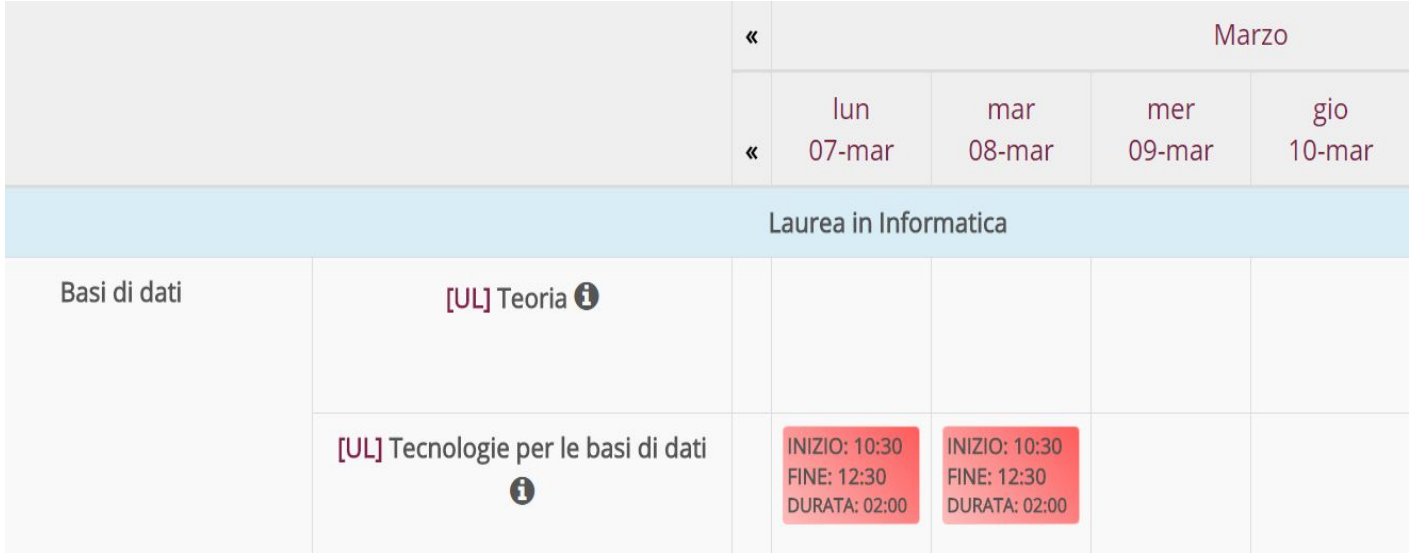

Le informazioni del luogo (Edificio ed Aula), l'orario di lezione (dalle ore – alle ore) sono già presenti e precompilate (eventualmente modificabili), così che al docente non rimane che inserire 'durata' e 'argomento' della lezione:

Una volta così completate le informazione e salvata la lezione assume il colore verde.

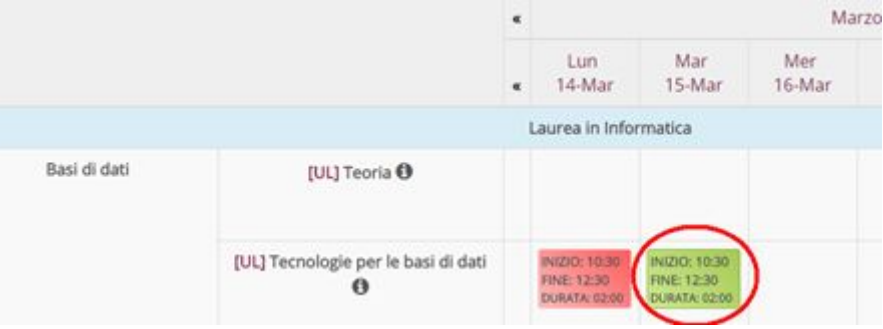

#### COME INSERIRE UNA NUOVA LEZIONE

‐‐‐‐

#### 8/11/2016 Registro elettronico delle lezioni Tutorial INTRANET

La barra di navigazione permette di spostarsi nelle settimane e mesi dell'A.A. (quest'ultimo selezionato nella dashboard della didattica):

mentre nelle righe del calendario vi sono riportate le attività didattiche del docente. Incrociando la colonna del giorno con la riga dell'attività didattica si individua la cella in cui inserire una nuova lezione. È quindi sufficiente cliccare con il mouse nella cella individuata.

Nell'esempio sotto riportato si sta inserendo una lezione dell'UL Teoria il giorno 6 settembre 2016:

‐‐‐‐‐

‐‐‐‐‐‐

# LE INFORMAZIONI DI UNA LEZIONE

Cliccato su una cella si apre la finestra che permette di inserire le informazioni delle lezione:

- · EDIFICIO e AULA: permettono di individuare il luogo di svolgimento della lezione. Sono riportate tutte le aule censite sul sito di Ateneo ([www.univr.it](http://www.univr.it/)). Nel caso non sia presente un'aula contattare la propria Unità Operativa Didattica perché sia così censita e gestita correttamente a sistema, in modo che sia poi utilizzabile anche per tutte le altre eventuali lezioni. In casi del tutto eccezionali è possibile selezionare la voce "AULA NON CENSITA" ed inserire manualmente il luogo.
- ORA DI INZIO E FINE DELLA LEZIONE: è richiesto di inserire l'orario della lezione
- ORE DI DURATA DELLE LEZIONE: la durata della lezione non viene calcolata automaticamente dall'orario di svolgimento, ma è necessario sia inserito il valore direttamente dal docente. È questo valore che verrà poi utilizzato ai fini del computo del carico didattico a consuntivo.
- ARGOMENTO DELLA LEZIONE: permette di inserire il testo anche con copia e incolla- dell'argomento della lezione.

Tutte queste informazioni sono obbligatorie.

#### LEZIONE NON SVOLTA E NON RECUPERATA

Se un docente non svolge una lezione che non è stata poi recuperata, è necessario che inserisca le informazioni di base (luogo, ore, argomento), attivando poi il flag "lezione non svolta" e indicando la causale.

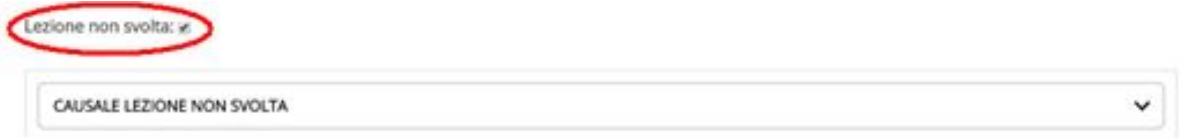

Nel registro finale verranno riportate le ore di lezione non svolte e non recuperate con le corrispondenti causali.

Nel caso si voglia inserire una causale non presente nell'elenco, contattare la propria Unità Operativa Didattica.

La lezione svolta in codocenza viene indicata con una speciale icona sulla casella verde:

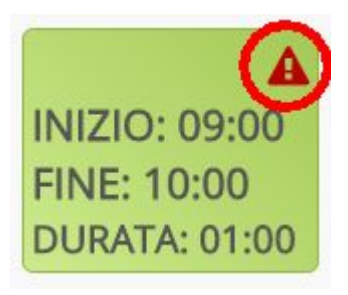

#### LEZIONE IN PRESENZA DI UN CODOCENTE

Se una lezione viene svolta in presenza di un codocente al quale non è stato assegnato alcun carico, ma è semplicemente un invitato in qualità di esperto, è possibile riportarne l'informazione nella tabella della lezione, cliccando sulla voce "aggiungi codocente".

I dati anagrafici del codocente sono inseriti come campi liberi ed è possibile indicandone la mail e selezionando l'opzione 'notificare codocente' fargli pervenire una mail automatica che riporta i dati inseriti nella maschera, come sorta di certificazione.

La lezione svolta in codocenza viene indicata con una speciale icona sulla casella verde:

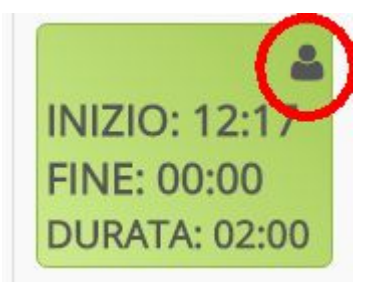

#### COME INSERIRE UN'ALTRA LEZIONE NELLO STESSO GIORNO

Quando si salva una lezione, compare la seguente finestra:

# la lezione è stata inserita correttamente

Torna al calendario

Agglungi nuova lezione

Che permette all'utente di tornare al calendario oppure di inserire un'ulteriore lezione nello stesso giorno ("Aggiungi nuova lezione"). È possibile aggiungere una lezione anche **[modificando](https://intranet.univr.it/group/intranet/tutorial/-/wiki/Main/Registro+elettronico+delle+lezioni#CancellareLezione)** la lezione successivamente

‐‐‐‐‐

‐‐‐‐

## IL CALENDARIO DELLE LEZIONI

Le lezioni sono riportate nel calendario sotto forma di 'riquadri' di colore verde.

È sufficiente passare sopra con in mouse su una lezione per visualizzare il tooltip – ovvero una finestra informativa – che riporta le informazioni di dettaglio della lezione:

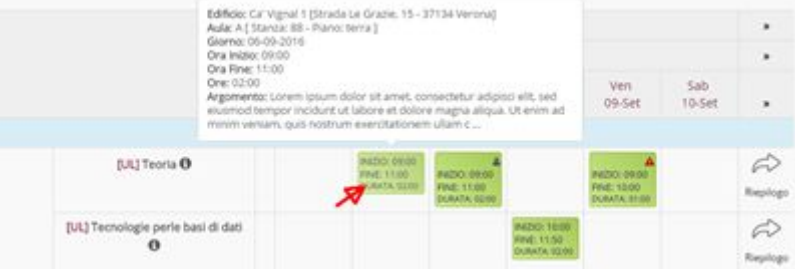

Se una lezione non è stata svolta la casella verde viene segnata con un triangolo rosso:

8/11/2016 8/11/2016 Registro elettronico delle lezioni - Tutorial - INTRANET

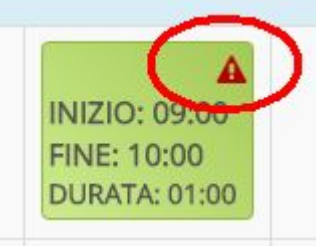

Se una lezione è stata svolta in presenza di un codocente la casella verde viene segnata con un 'omino' nero:

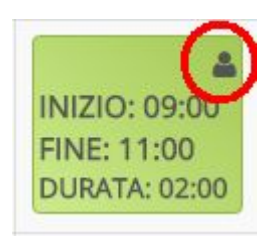

‐‐‐‐

## CANCELLARE O MODIFICARE UNA LEZIONE

Cliccando su una lezione direĥamente sul calendario o selezionando la funzione 'Modifica' del riepilogo è possibile modificare i dati di una lezione o cancellare definitivamente la lezione stessa.

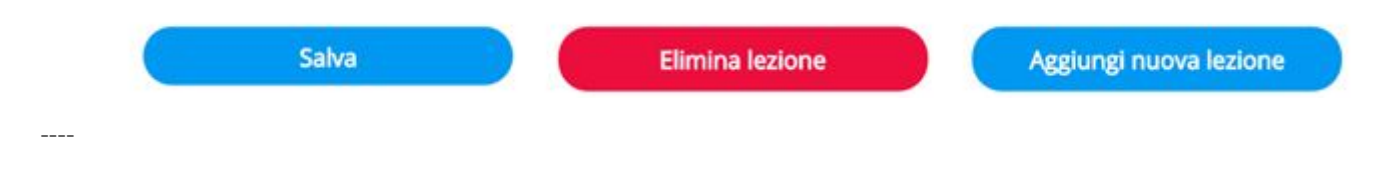

#### LA PAGINA DI RIEPILOGO

Dal calendario delle lezioni cliccando sulla casella di 'riepilogo':

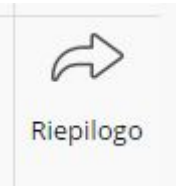

si accede alla pagina che riporta tutte le lezioni inserite in forma tabellare. E' anche possibile - cliccando su una lezione aprire la finestra per **[modificare o cancellare](https://intranet.univr.it/group/intranet/tutorial/-/wiki/Main/Registro+elettronico+delle+lezioni#CancellareLezione)** la lezione.

Dalla pagina di riepilogo è possibile stampare il registro in formato elettronico PDF. Si raccomanda di non stampare il registro, non va consegnato in forma cartacea, ma si tratta del PDF che verrà poi salvato nel sistema di archiviazione.

La funzione 'MANDA IN APPROVAZIONE', chiude il registro elettronico, che non sarà più modificabile e ne cambia lo stato: da "in lavorazione" a "in approvazione". E' possibile aggiungere una nota di accompagnamento.

‐‐‐‐

#### GLI STATI DEL REGISTRO E LE TEMPISTICHE DI CONSEGNA E APPROVAZIONE

#### GLI STATI DEL REGISTRO

Il registro delle lezioni viene approvato da parte del Presidente del Collegio Didattico a cui afferisce l'attività didattica (tramite il corso di studio).

Il registro nasce in stato 'IN LAVORAZIONE': è il docente che sta compilando le lezioni. Una volta completato, dal riepilogo la funzione '[manda in approvazione](https://intranet.univr.it/group/intranet/tutorial/-/wiki/Main/Registro+elettronico+delle+lezioni#MandaInApprovazione)' consente di chiudere il registro e di inviarlo al Presidente del Collegio Didattico: il registro assume lo stato 'IN APPROVAZIONE'.

Le fasi successive ('approvato', 'rifiutato') saranno documentate, anche con immagini, al rilascio del ciclo di approvazione.

#### 8/11/2016 Registro elettronico delle lezioni Tutorial INTRANET

LE TEMPISTICHE DI CONSEGNA E VALIDAZIONE

Come comunicato dal Rettore a tutti i docenti, vi sono delle precise tempistiche per la compilazione e consegna 'elettronica' del registro, così come per l'approvazione da parte del Presidente del Collegio Didattico.

Compilazione e invio del registro da parte del singolo docente:

- 1 marzo per gli insegnamenti del primo semestre
- 30 giugno per gli insegnamenti del secondo semestre

Validazione del resgistro da parte del Presidente del Collegio:

- 15 marzo per gli insegnamenti del primo semestre
- 15 luglio per gli insegnamenti del secondo semestre

‐‐‐‐